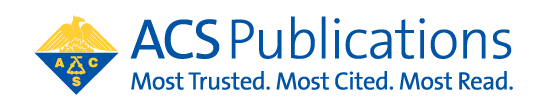

## **Open Access Funding Request Quick Reference Guide**

1. The author MUST select their institution at the time of article submission. If the article is not affiliated with the institution included in the open access agreement, the CCC RightsLink transaction will not prompt them to request funding from that institution.

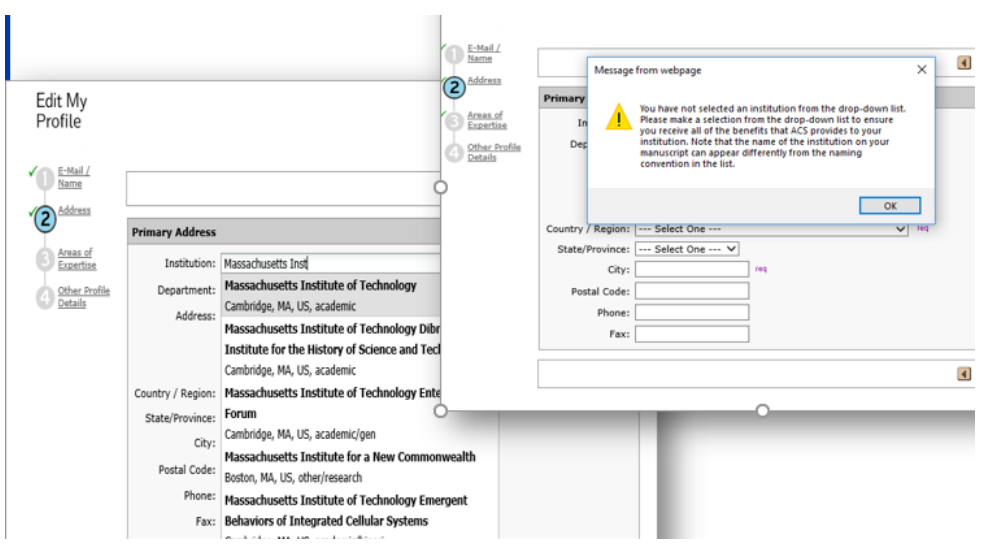

2. At manuscript acceptance, the author receives an email invitation to enter the Journal Publishing Agreement (JPA) Tool. This tool interactively drives the author to the appropriate JPA based on journal, agreement affiliation and author response.

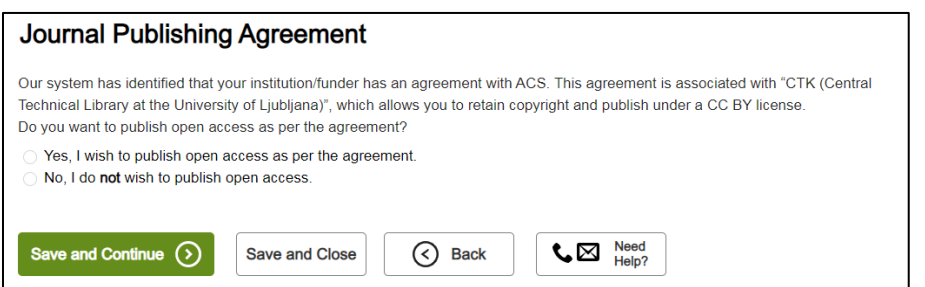

The author is provided the link to CCC RightsLink to complete the funding request at the end of the JPA Tool process:

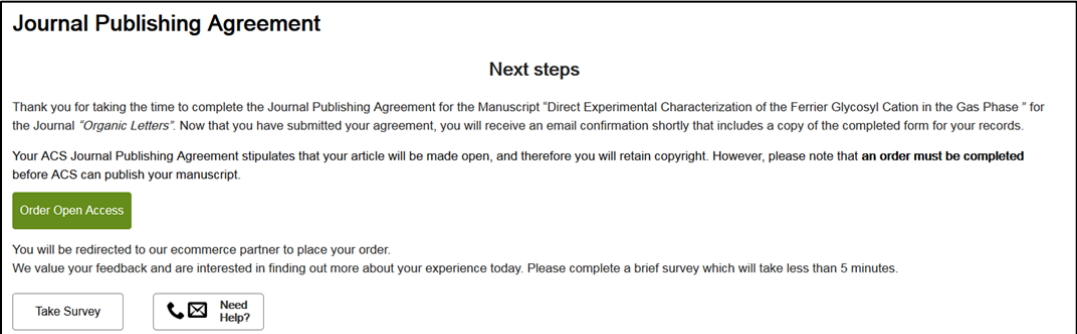

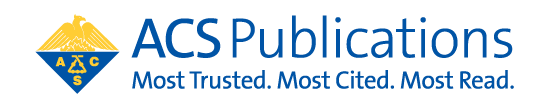

3. The author also currently receives an acceptance email that includes a link to CCC RightsLink where they can request funding\*\* through an Open Access agreement or affiliation with an institution.

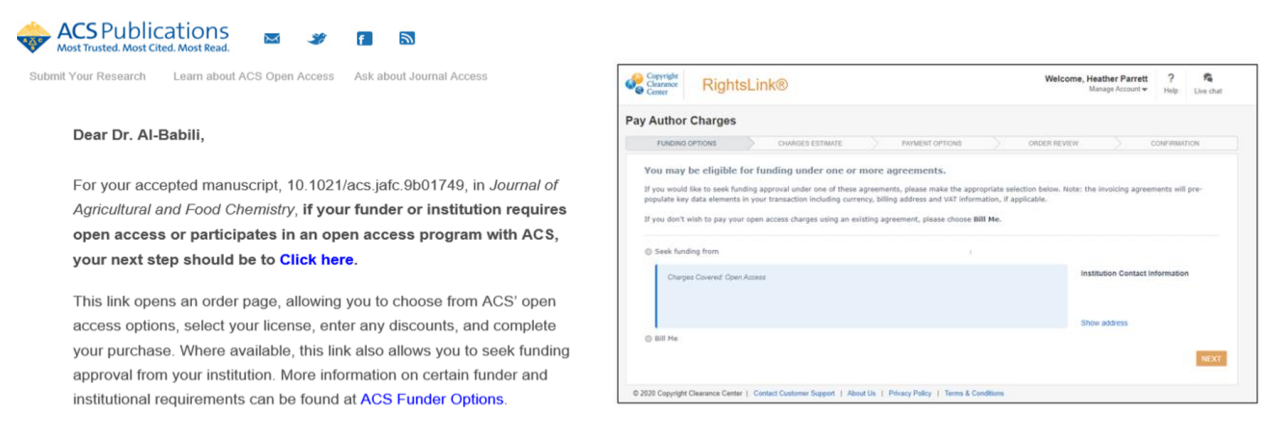

\*\*Agreement Administrators can also complete this transaction if they have the CCC RightsLink transaction link. Simply click the link and complete the transaction on behalf of the author

4. Agreement Administrators will receive a notification of funding eligibility at manuscript acceptance and another email notification of a funding request.

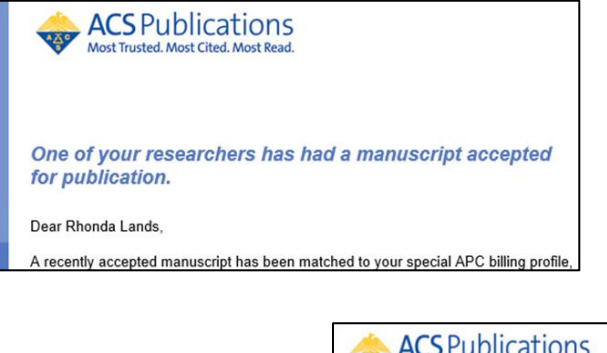

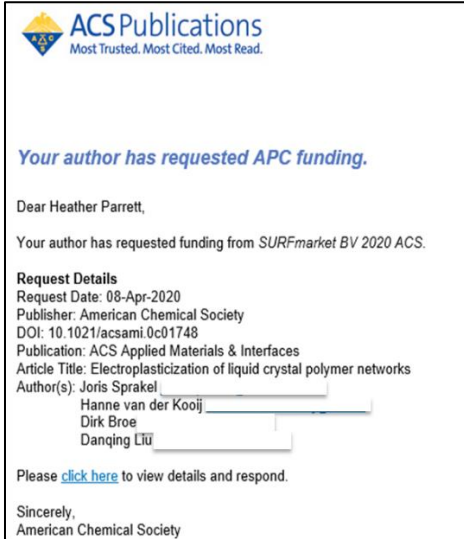

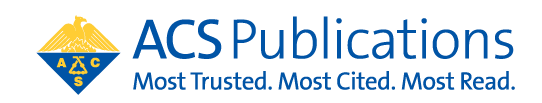

- 5. Click the link in the notification email and login to the CCC RightsLink portal to review funding requests.
	- a. Note that If you have agreements with other publishers that utilize CCC, all of your

Publisher  $\div$ 

- transactions will show up in one place. You can sort by using the arrows
- 6. Approve or Deny by clicking the appropriate button.
	- a. If the request is denied, a reason can be selected that will be provided to the author in the automated notification.
	- b. Once a request has been acted upon, the boxes are greyed out.
	- c. If you have agreements with other publishers that utilize CCC, all of transactions will show up in one place.

**Articles approved after the token balance has been consumed will be billed directly from CCC. It is critical that you monitor and manage your token balance; there are no refunds for articles approved and billed after the agreement tokens are consumed.**

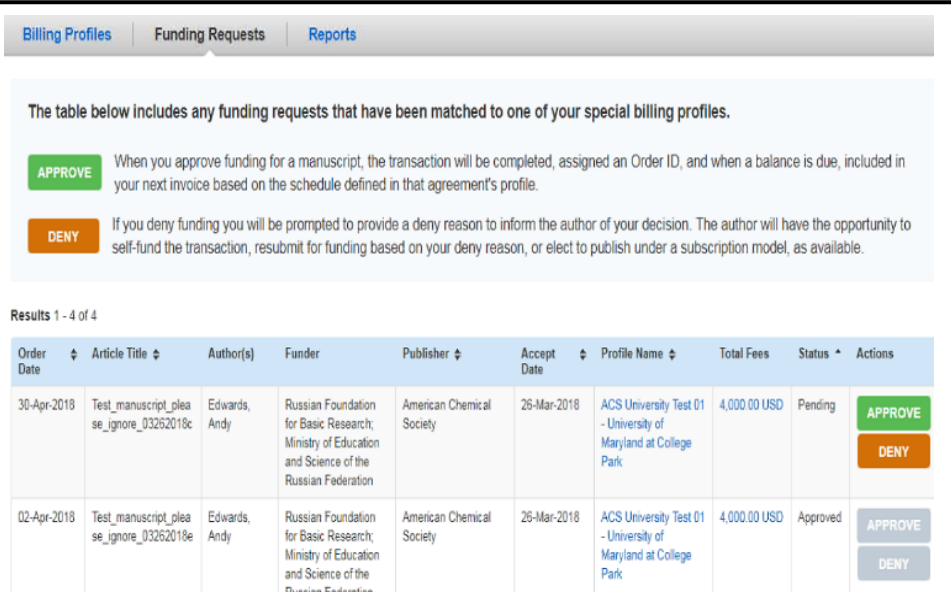

7. Agreement Administrators can use the Billing Profiles tab to check token balances and usage by clicking on the arrow to the left of the Institution name (yellow circle). Notifications for token thresholds can be set by clicking on the bell shape to the right (blue circle).

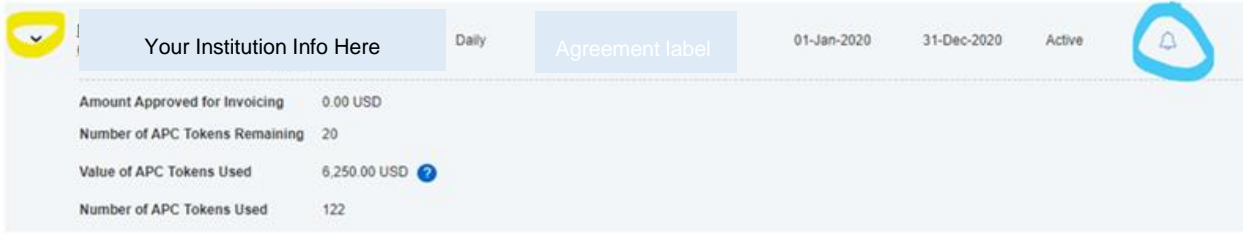

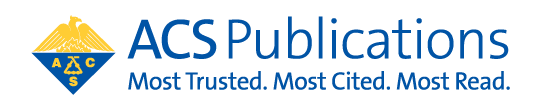

Click on create Notification to set up new notifications. These can be set to existing contacts from the profile or new contact information can be entered for notifications by choosing Other in the "Select Contacts" and clicking the green + sign. Do not forget to click Save when you are finished.

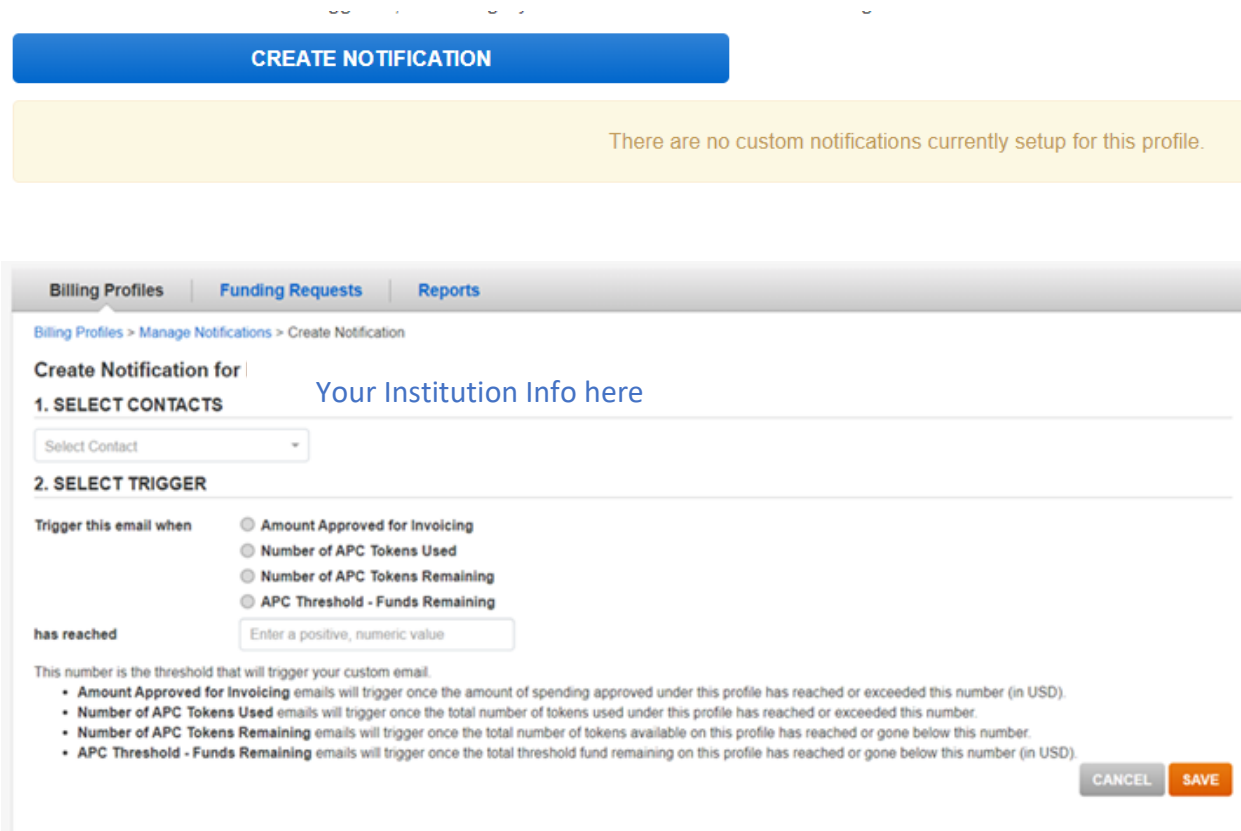